==============================!"§==

# **Firmware-Update bei Ihrem Speedport**

### **Hinweis:**

Die nachfolgenden Darstellungen der Konfigurationsoberflächen können, je nach Speedport Typ, in der farblichen Gestaltung abweichen.

Die beschriebenen Schaltflächen, Menüpunkte und Eingabemöglichkeiten sind jedoch identisch.

Es gibt 2 Möglichkeiten die Firmware des Gerätes zu aktualisieren:

- 1. automatisches Firmware-Update  $\rightarrow$  siehe Beschreibung unten
- 2. manuelles Firmware-Update  $\rightarrow$  siehe Beschreibung ab Seite 2
- 

# **Automatisches Firmware-Update**

### **Vorgehensweise:**

Die Firmware Ihres Speedport wird mit dem Firmware-Update-Service der Deutschen Telekom automatisch aktualisiert, wenn in Ihrem Gerät die Funktion **"Automatische Konfiguration"** / **"EasySupport"** aus dem Menübereich **Verwaltung → Hilfsmittel → "Automatische Konfiguration"** / **"EasySupport"** aktiviert ist.

In den Werkseinstellungen Ihres Speedport ist diese Funktion bereits aktiviert. Der Speedport wird **vor** der Konfiguration versuchen, sich die aktuelle Firmware von unserem Server zu laden.

### **Hinweis:**

Es kann vorkommen, dass auf unseren Download-Seiten bereits aktuellere Firmware-Versionen vorliegen, diese aber noch nicht mit dem automatischen Firmware-Update-Service auf das Gerät überspielt werden.

## **Manuelles Firmware-Update**

#### **Vorgehensweise:**

1. Stellen Sie sicher, dass die richtige Firmware für das Gerät verfügbar ist (auf Festplatte, CD, usw.)

==============================!"§==

Aktuelle Firmware finden Sie im Internet unter:

<http://hilfe.telekom.de/>hier den Button "**Downloads & Handbücher**" drücken und dann im Themenbereich: Geräte & Zubehör  $\rightarrow$  DSL-Geräte  $\rightarrow$  Speedport Serie auswählen  $\rightarrow$ Speedport W XXX –Serie → Speedport W xxxV auswählen

Speichern Sie die Firmware-Datei auf Ihrem PC.

- 2. Wenn der Speedport nicht an einem Computer angeschlossen ist, verbinden Sie diesen wie im Handbuch beschrieben mit einem Computer.
- 3. Aufruf der Konfigurationsoberfläche:

Der Aufruf der Konfigurationsoberfläche erfolgt über die IP-Adresse **[http://192.168.2.1](http://192.168.2.1/), [https://192.168.2.1](https://192.168.2.1/) oder [http://Speedport.ip](http://speedport.ip/)** (Werkseinstellung) über die Eingabe in die Adresszeile Ihres Browsers.

4. Geben Sie bitte das Gerätepasswort ein.

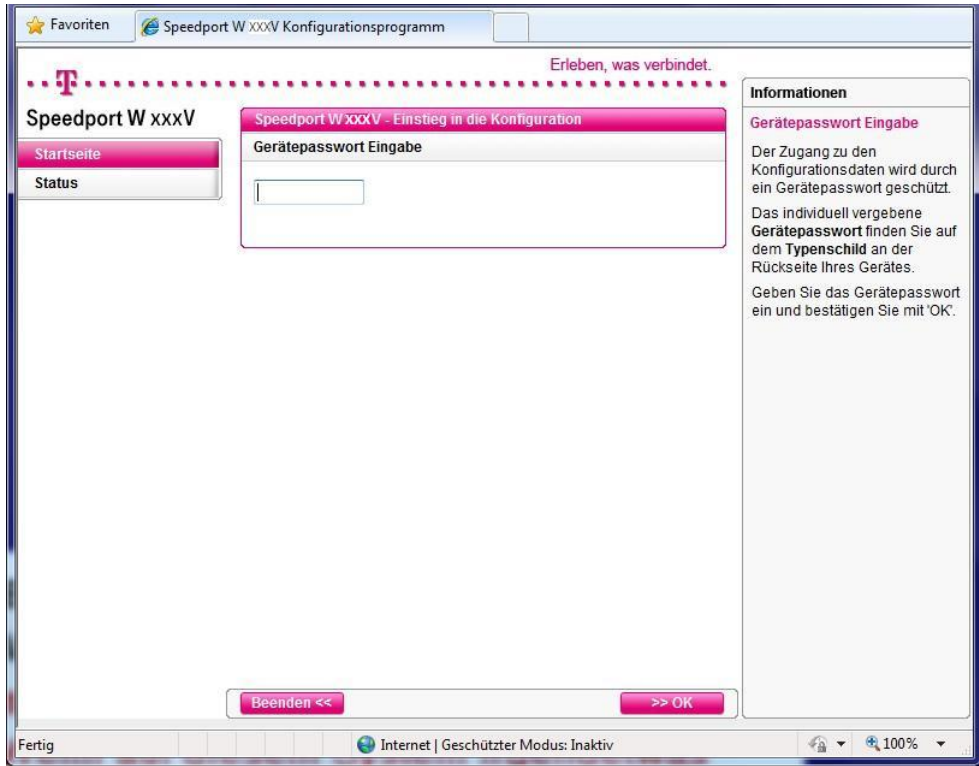

Der Speedport W 723V verfügt über ein individuelles Gerätepasswort, dieses finden Sie auf der Rückseite Ihres Speedport.

==============================!"§==

- $\bullet \bullet$ e https://speedport.ip/auth/hcti\_startseite.php?coo < A  $\sqrt{2}$  $+$ **R** Google  $\times$ Favoriten Speedport W xxxV Konfigurationsprogramm Erleben, was verbindet. . . **. . . . . . . . . \*\*\*\*\*\*\*\*\*\*\*\*** Informationen Speedport W XXXV Konfigurationsprogramm Mit diesem Programm ändern **Startseit** Sie die Einstellungen (Konfiguration) Ihres Gerätes. Assistent Assistent **Schritt für Schritt** Für den Einstieg empfehlen wir Ihnen den Assistenten Fr führt Konfiguration Sie Schritt für Schritt durch die Sicherheit notwendigen Einstellungen. Den Menüpunkt finden Sie links. **Netzwerk** Konfiguration Telefonie Erfahrene Benutzer können in diesem Bereich detaillierte **Status** Einstellungen vornehmen. Übersicht **Status** Details Hier sehen Sie die wichtigsten Informationen in einer Übersicht.  $C \in \mathcal{O}$ <br>B4  $\mathbb{R}$ Verwaltung Verwaltung **Hilfsmittel** Hier können Sie z.B. die Laden & Sichern Konfiguration speichern oder die Werkseinstellung herstellen. Beenden & Logout Zeigen Sie mit der Maus auf die Texte und Bilder, für die Sie Hinweise und Erklärungen INNERAN-E-T S Kein DSL verfügbar anzeigen möchten. Internet | Geschützter Modus: Inaktiv  $\sqrt{a}$  +  $\frac{a}{2}$  100% + Fertig
- 5. Klicken Sie hier unter "**Verwaltung"** auf "**Laden & Sichern**"

6. Nun auf "**Firmware-Update**" klicken

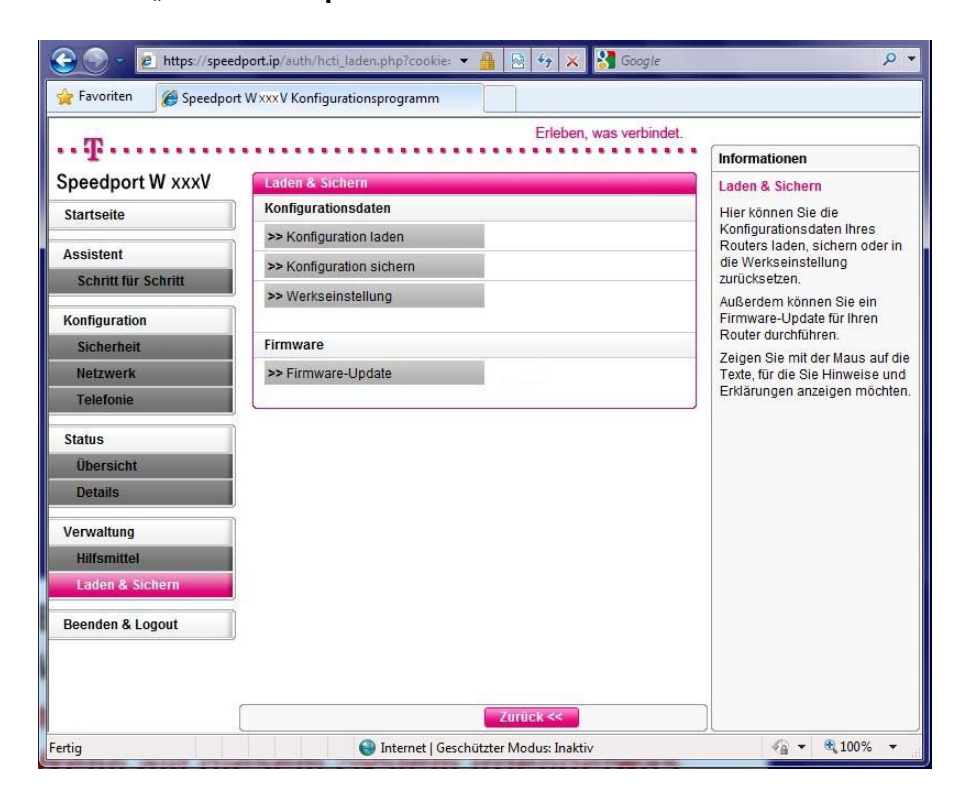

7. Wählen Sie bitte über die Schaltfläche "Durchsuchen" die entsprechende Firmwaredatei auf Ihrem PC aus. Danach klicken Sie auf "**OK**".

==============================!"§==

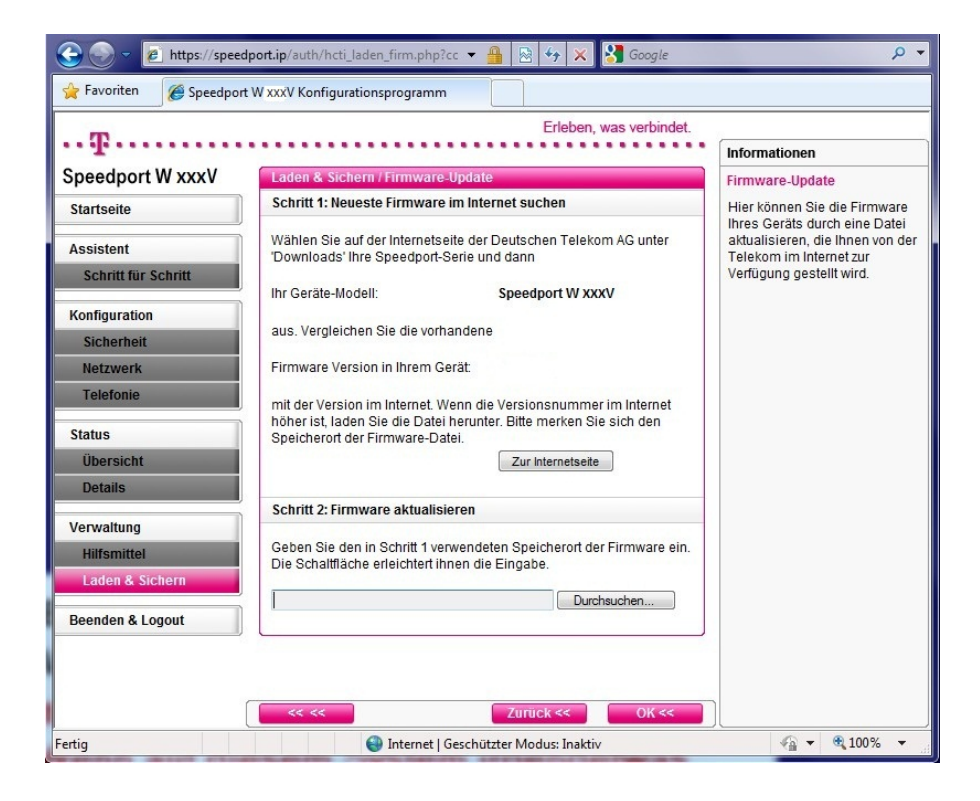

8. Bestätigen Sie evtl. anschließende Fragen/Hinweise. Die Firmware wird nun eingespielt.

#### **Achtung:**

Während des Updates leuchtet die LED "Update". In dieser Zeit darf die Stromversorgung des Gerätes nicht getrennt werden

Ist das Update abgeschlossen, startet das Gerät neu und es erscheint wieder das Passwort-Eingabefenster.

==============================!"§==

Mit freundlichen Grüßen Ihre Deutsche Telekom Technischer Service